## **DMX-Anleitungen**

Anleitung um das FM Deejays OpenDMX Interface mit z.B Freestyler, DMXControl und QLC+ verwenden zu können

Das allgemeine Vorgehen ist dabei:

- 1. Treiber herunterladen und installieren [\(Treiber\)](https://fmdeejays.de/downloads/OpenDMX_FTDI.exe)
- 2. Jeweilige Software herunterladen und installieren
- 3. Software starten
- 4. Interface konfigurieren

## **1. Freestyler**

Als erstes laden wir Freestyler von deren Website herunter und installieren es (Freestyler [Download\)](https://www.freestylersupport.com/fsforum/viewforum.php?f=1)

Nach dem Öffnen erscheint folgendes Fenster:

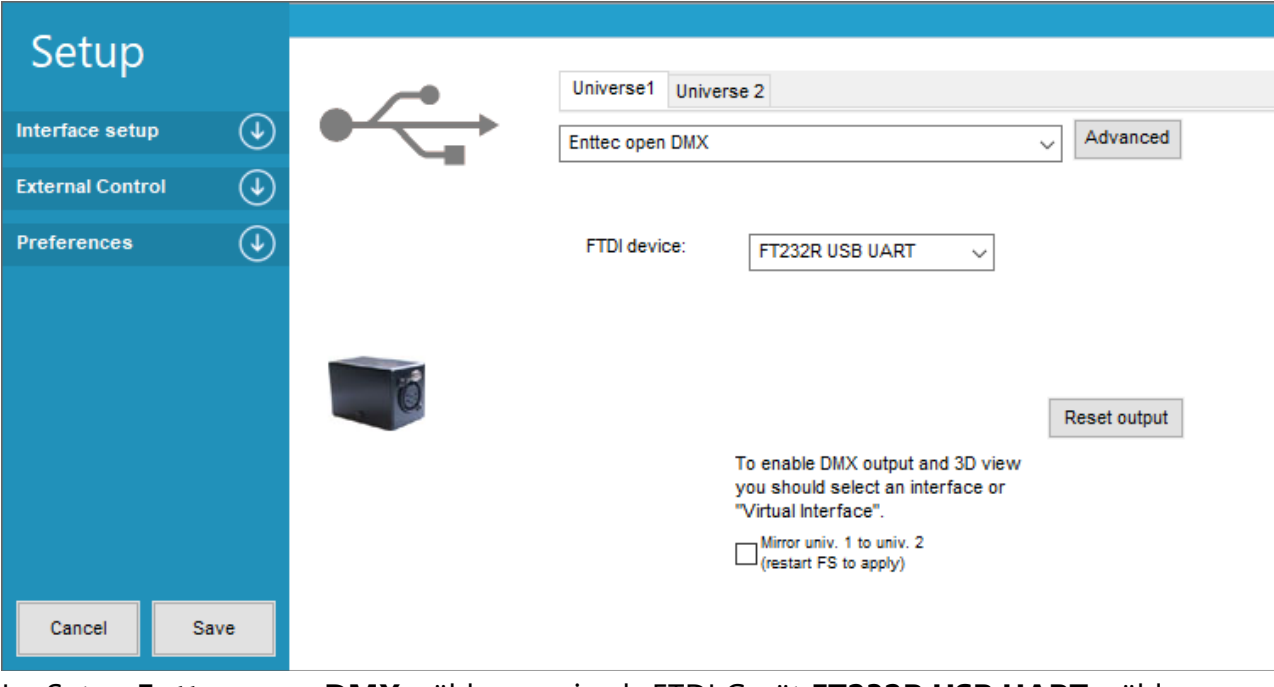

Im Setup **Enttec open DMX** wählen sowie als FTDI Gerät **FT232R USB UART** wählen Speichern klicken und anschließend ist unser DMX Interface bereit

## **2. DMXControl**

Als erstes laden wir DMXControl von der Website herunter und installieren es. Dabei wird Version 2 und 3 unterstützt. Das Verfahren unterscheidet sich zwischen Version 2 und 3 etwas. Die Anleitung bezieht sich dabei auf Version 3 [\(DMXControl Download\)](https://www.dmxcontrol.de/downloads/category/59-aktuelle-version.html) Nach dem Öffnen erscheint folgendes Fenster:

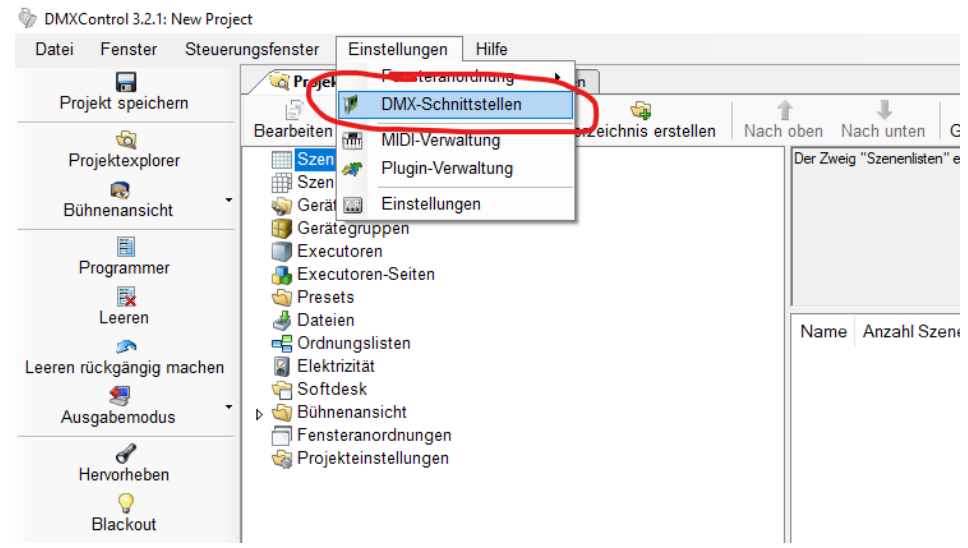

Hier wählen wir **Einstellungen** -> **DMX-Schnittstellen**

Anschließend klicken wir auf **Schnittstelle hinzufügen**

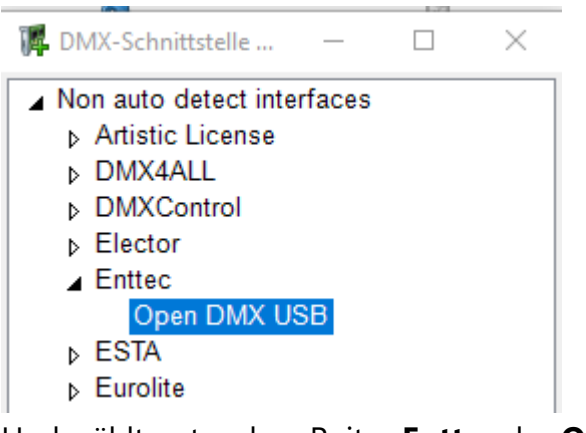

Und wählt unter dem Reiter **Enttec** das **Open DMX USB** Interface aus und bestätigt mit **OK**

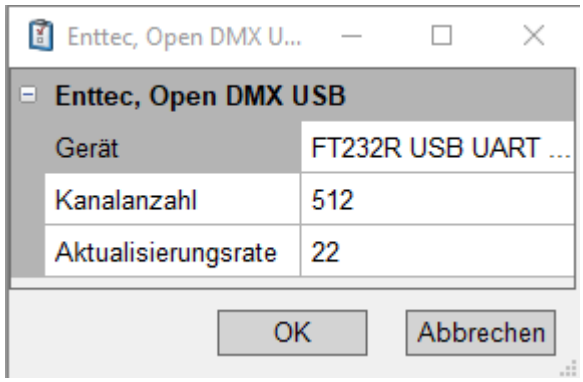

Im nächsten Fenster wählen wir unter **Gerät** die Schnittstelle **FT232R USB UART** aus und bestätigen mit **OK**

Anschließend ist unser DMX Interface einsatzbereit

## **3. QLC+**

Als erstes laden wir QLC+ von der Website herunter und installieren es [\(QLC+ Download\)](https://www.qlcplus.org/downloads.html) Nach dem Öffnen erscheint folgendes Fenster:

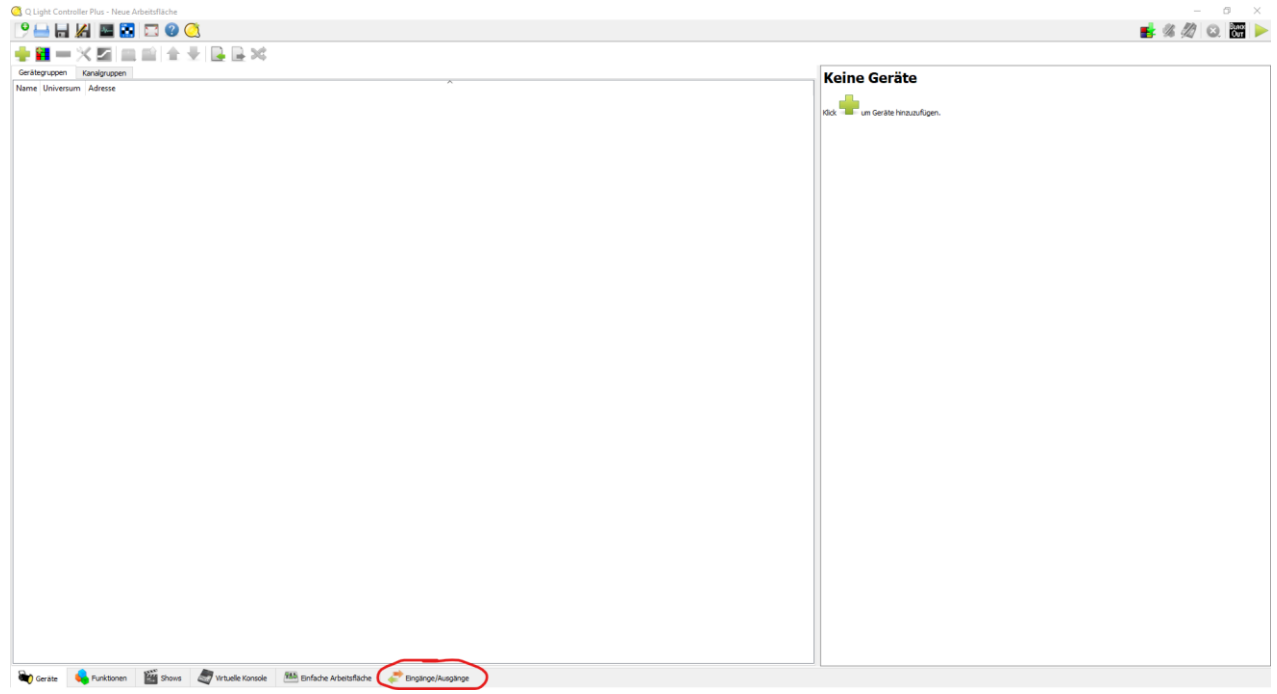

Hier klicken wir im unteren Menü auf **Eingänge/Ausgänge**

| Zuweisung               | Audio<br>Profil                    |         |              |             |
|-------------------------|------------------------------------|---------|--------------|-------------|
| Plugin                  | Gerät                              | Eingang | Ausgang      | Rückmeldung |
| ArtNet                  | 1:127.0.0.1                        |         |              |             |
| ArtNet                  | 2: 192.168.178.57                  |         |              |             |
| DMX USB                 | 1: FT232R USB UART (S/N: A50285BI) |         | $\checkmark$ |             |
| E1.31                   | 1: 127.0.0.1                       |         |              |             |
| E1.31                   | 2: 192.168.178.57                  |         |              |             |
| <b>ENTTEC Wing None</b> |                                    |         |              |             |
| <b>HID</b>              | None                               |         |              |             |
| Loopback                | 1: Rückschleife 1                  |         |              |             |
| Loopback                | 2: Rückschleife 2                  |         |              |             |
| Loopback                | 3: Rückschleife 3                  |         |              |             |
| Loopback                | 4: Rückschleife 4                  |         |              |             |
| <b>MIDI</b>             | 1: Microsoft GS Wavetable Synth    |         |              |             |
| OS2L                    | 1: OS2L line                       |         |              |             |
| OSC                     | 1: 127.0.0.1                       |         |              |             |
| OSC                     | 2: 192.168.178.57                  |         |              |             |
| Peperoni                | None                               |         |              |             |
| uDMX                    | None                               |         |              |             |

Anschließend können wir schon in dem Menü auf der rechten Seite unser **DMX USB** Gerät als **Ausgang** auswählen

Anschließend ist unser DMX Interface einsatzbereit

 $\overline{\phantom{a}}$